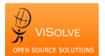

## Test Report for Vitals signs, body mass index and growth charts - 170.314 (a)(4)

Project Total Number of Test cases Test cases Passed Test cases Failed Date

Test Procedure Used

OpenEMR MU stage 2 QA 5 5

February 11, 2014

## <u>170.314 (a)(4) Vitals</u>

| Test case ID | Test case description                | Test case Procedure                          | Test Data                 | Expected Result                   | Actual Result                   | Status |
|--------------|--------------------------------------|----------------------------------------------|---------------------------|-----------------------------------|---------------------------------|--------|
|              |                                      | Vitals                                       |                           |                                   |                                 |        |
|              |                                      | 1. Login into the application                |                           |                                   |                                 |        |
|              |                                      | 2. Select any patient                        |                           |                                   |                                 |        |
|              |                                      | 3. Create an encounter                       | Height / Length : 165 cm  | System should record all the      | System recorded all the entered |        |
|              | Electronically Record Patient Vital  | 4. Select Vitals under Clinical menu         | Weight: 63 kg             | entered values correctly without  | data correctly without any      |        |
| TC_Vit_5     | Signs [Numerical data alone]         | 5. Enter the test data                       | Blood Pressure : 110/90   | any omission                      | omission.                       | PASS   |
|              |                                      | 1. Login into the application                |                           |                                   |                                 |        |
|              |                                      | 2. Select any patient                        |                           |                                   |                                 |        |
|              |                                      | 3. Create an encounter                       | Height / Length : 165 cm  |                                   |                                 |        |
|              | Electronically Record Patient Vital  | 4. Select Vitals under Clinical menu         | Weight: 63 kg             | System should not record the non  | System recorded non numerical   |        |
| TC_Vit_10    | Signs [Non - Numerical data]         | 5. Enter the test data                       | Blood Pressure : 110s/90d | numerical data.                   | data for Blood pressure         | PASS   |
|              |                                      | 1. Login into the application                |                           |                                   |                                 |        |
|              |                                      | 2. Select a patient to whom vitals has been  |                           |                                   |                                 |        |
|              |                                      | recorded at step TC Vit 5                    |                           |                                   |                                 |        |
|              |                                      | 3. Select the corresponding encounter for    |                           |                                   | System allowed to edit the      |        |
|              |                                      | past encounter list                          | Height / Length : 168 cm  | System should allow to edit the   | recorded values and stored      |        |
|              | Electronically Change Patient Vital  | 4. Click on Edit of vitals                   | Weight: 62 kg             | recorded values and should record | entered values correctly        |        |
| TC_Vit_15    | Signs                                | 5. Enter the modified test data              | Blood Pressure : 120/80   | correctly without any omission    | without any omission            | PASS   |
|              |                                      | 1. Login into the application                |                           |                                   |                                 |        |
|              |                                      | 2. Select a patient to whom vitals has been  |                           |                                   |                                 |        |
|              |                                      | recorded at step TC_Vit_5 & modified in      |                           |                                   |                                 |        |
|              |                                      | TC_Vit_15                                    |                           | System should retrieve recorded   | System retrieved recorded and   |        |
|              | Electronically Access Patient Vital  | 3. Select the corresponding encounter for    |                           | and modified values without any   | modified values without         |        |
| TC_Vit_20    | Signs                                | past encounter list                          |                           | omission                          | omission                        | PASS   |
|              |                                      | Body Mas                                     | s Index                   |                                   |                                 |        |
|              |                                      |                                              |                           |                                   |                                 |        |
|              |                                      | 1. Login into the application                |                           |                                   |                                 |        |
|              |                                      | 2. Select any patient                        |                           | System should calculate BMI for   |                                 |        |
|              |                                      | 3. Create an encounter                       |                           | the entered height and weight     | System calculated BMI           |        |
|              |                                      | 4. Select Vitals under Clinical menu         | Height / Length : 168 cm  | automatically.                    | automatically.                  |        |
| TC_BMI_5     | Calculate and electronically display | 5. Enter the test data for Height and Weight | Weight: 62 kg             | BMI Expected :22                  | BMI Calculated: 22              | PASS   |